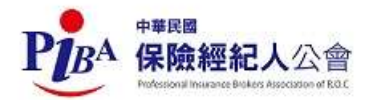

## 七、保險輔助人財務業務報表系統---會員端,重設密碼

1.從公會網站可以直接連結到保險輔助人財務業務報表系統。

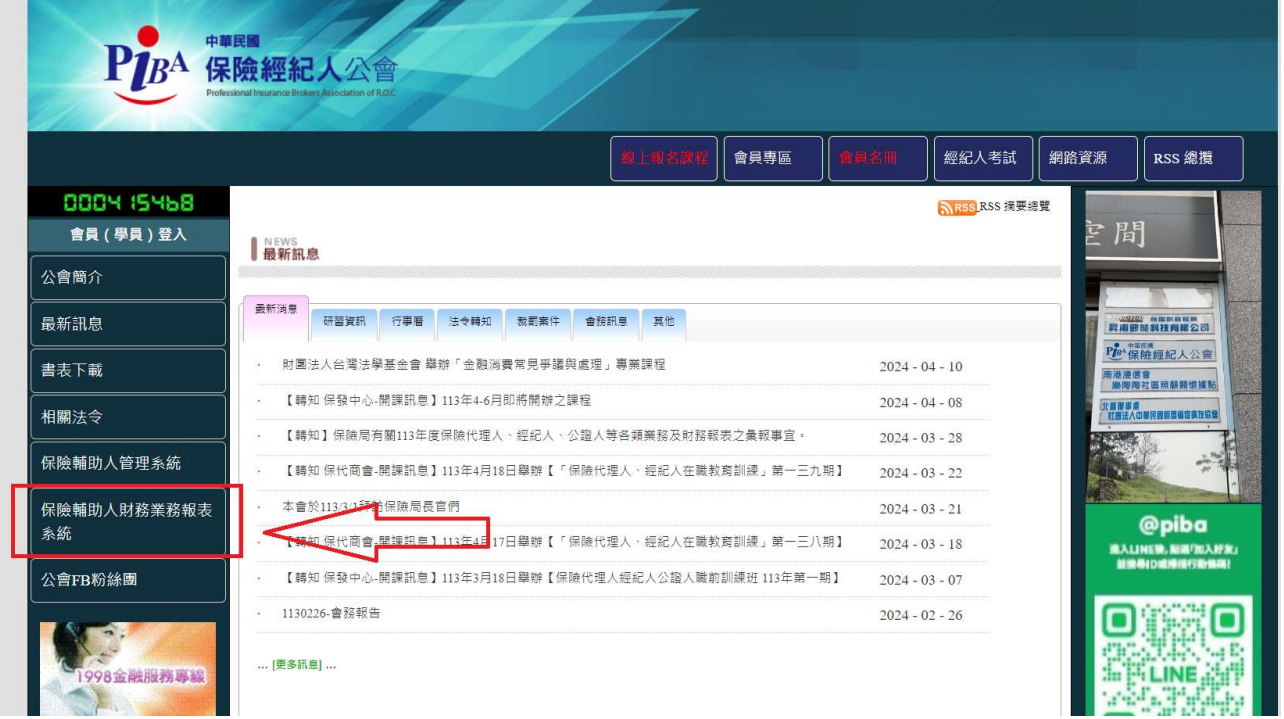

## 2.點選重設密碼

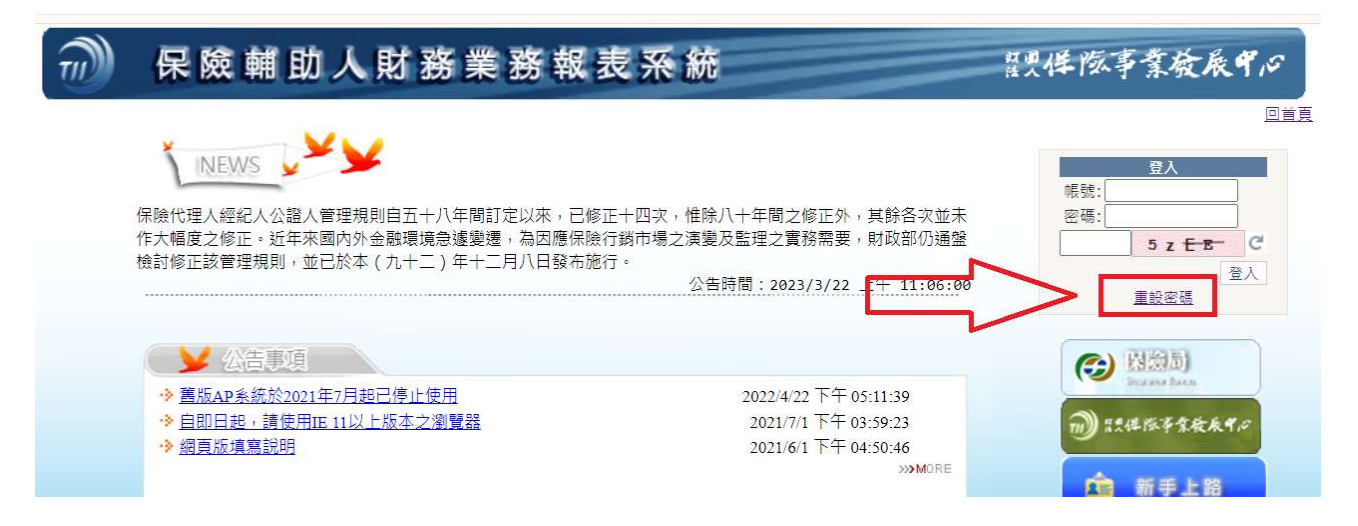

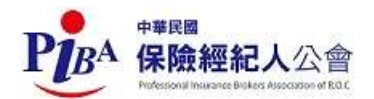

## 3.輸入帳號,按【查詢帳號】,帳號是會員編號+01,ex:B200210+01=B20021001

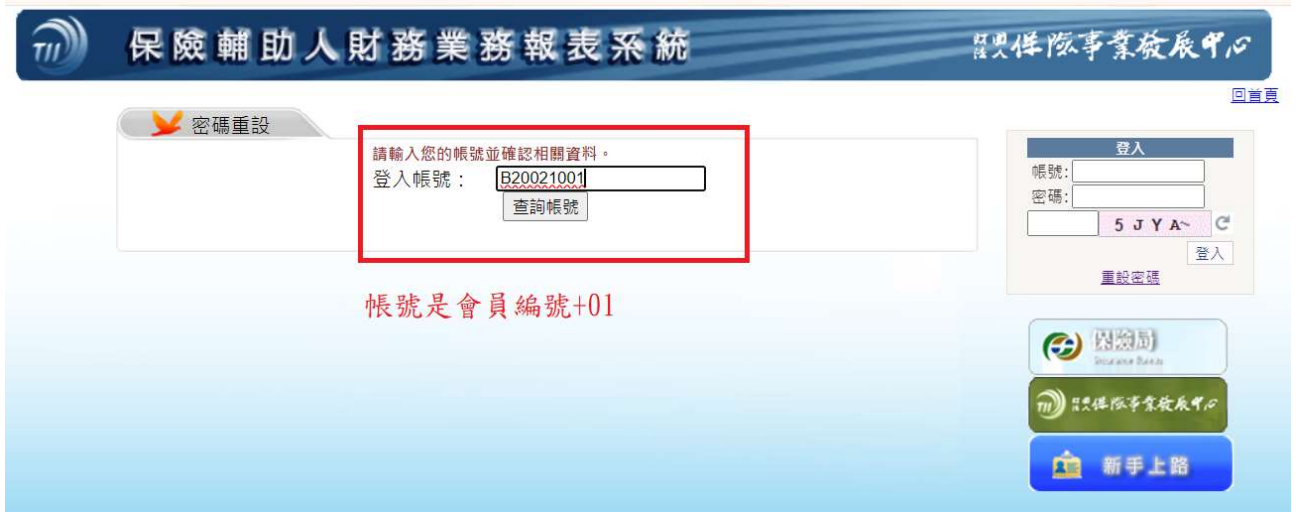

4.確認公司名稱以及公司 email,確認無誤再按【重設密碼】

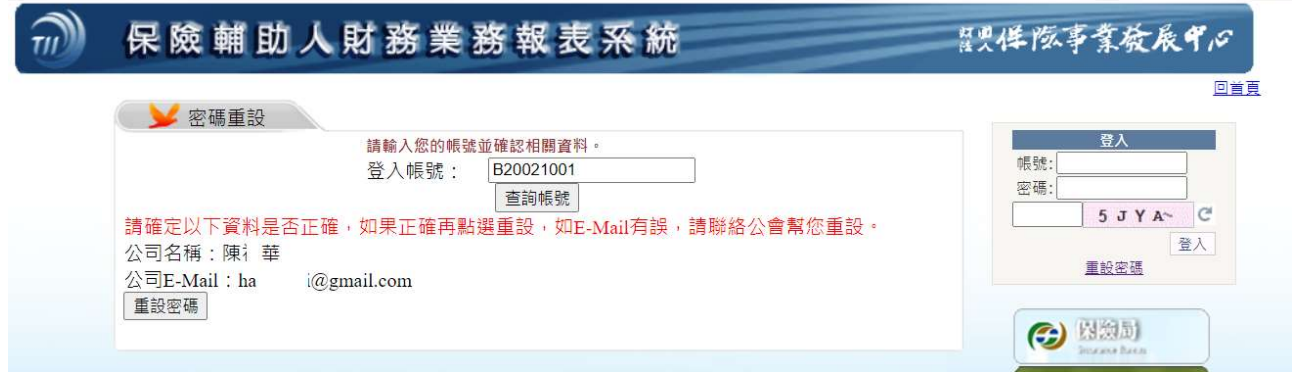

## 5.新密碼會發送到註冊的公司信箱。

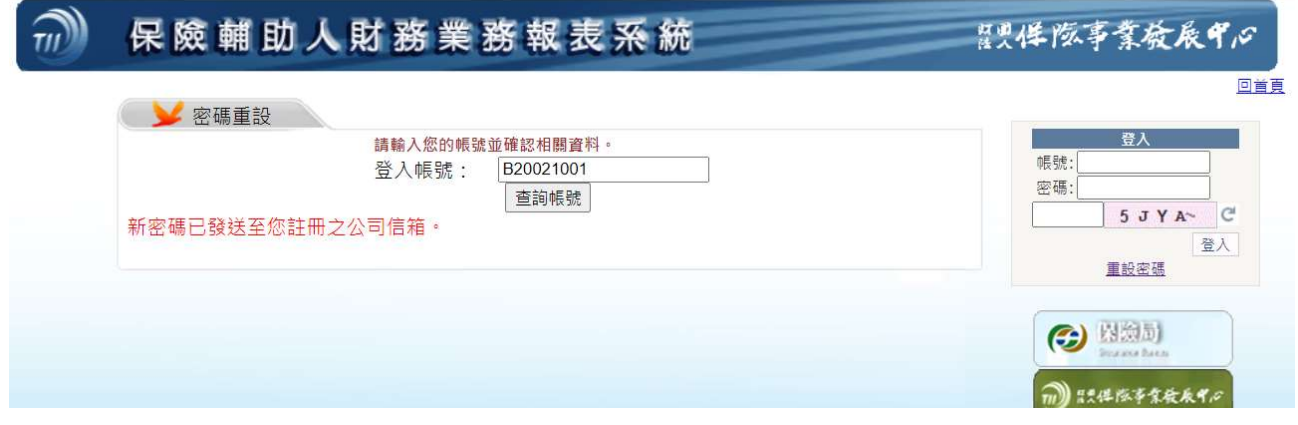